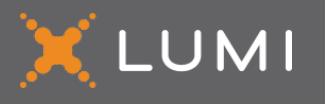

MEETING GUIDE

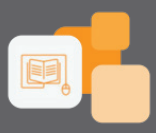

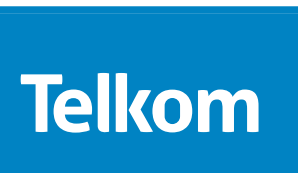

**MEETING NAME:** Telkom SA SOC Limited GM 2024 **DATE:** 24 May 2024 **MEETING NAME:** Telkom SA SOC Limited GM 2024 **TIME:** 10:00 (SAST) **TIME:** 10:00 (SAST) **LOCATION:** BCX Multi-Function Room, 1021 **LOCATION:** BCX Multi-Function Room, 1021 Lenchen Avenue North, Centurion and Online **DATE:** 24 May 2024

# **Step 1 - Registration Platform STEP 1 – REGISTRATION PLATFORM**

We will be conducting a General Meeting, giving you the opportunity to attend and participate using a smartphone, tablet, We will be conducting a General Meeting, giving you the opportunity to attend and participate using a smartphone, tablet, laptop or computer.

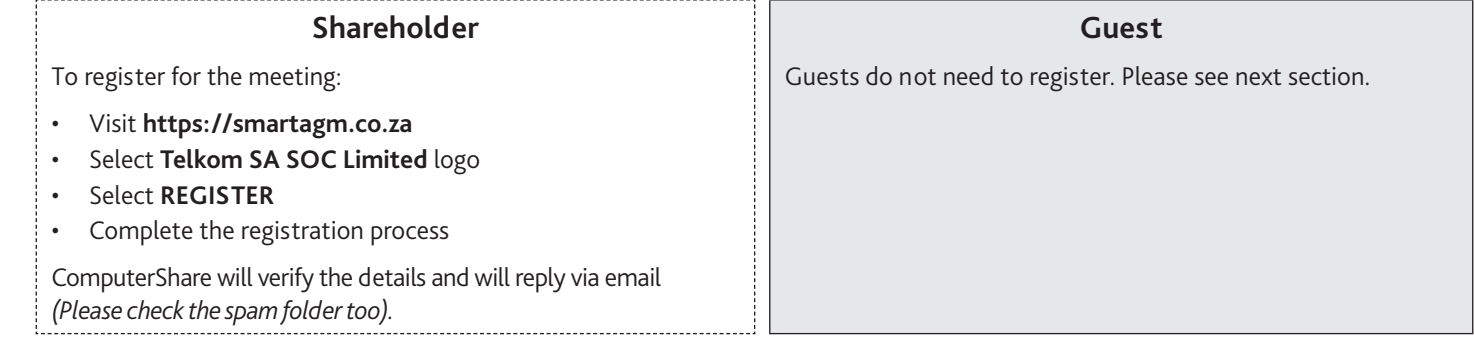

# **STEP 2 – MEETING PLATFORM (ON THE DAY OF THE MEETING)**

### **ACCESS**

**Step 2 - Meeting Platform (on the day of the meeting) Access** You will be able to view a live webcast of the meeting, ask the Board questions and submit your votes in real time.

To access the meeting platform:

- Visit **https://web.lumiconnect.com/157119683** (meeting ID: **157119683**)
- **• ACCEPT** the Terms and Conditions

- Visit **https://web.lumiconnect.com/157119683** (meeting ID **157119683**) The latest version of **Chrome**, **Safari**, **Edge** or **Firefox** is required. *Please ensure the web browser is compatible.* 

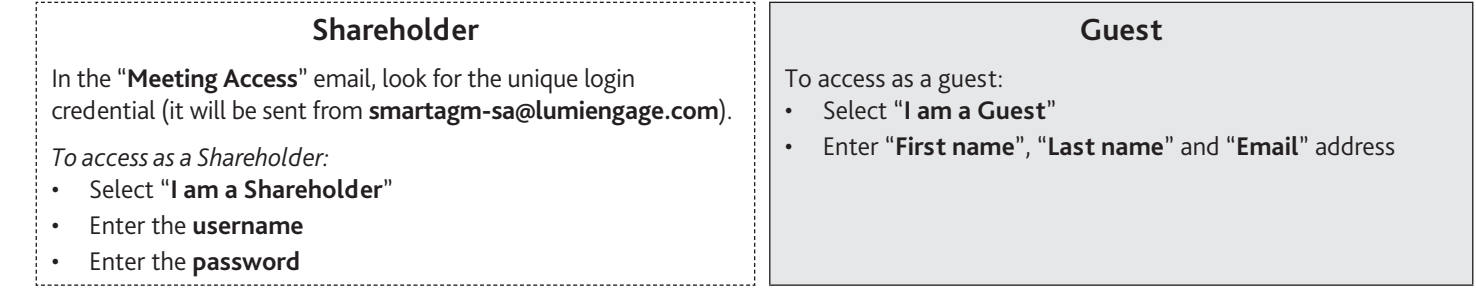

## **MEETING PLATFORM**

### **FEATURES**

When successfully authenticated, the home screen will be displayed. You can view company information, ask questions, view relevant documents and watch the webcast.

Note:

### • **Guests will only have access to some features**

Once the meeting starts, the broadcast will start automatically. If the broadcast does not appear automatically, contact the support team. • The broadcast screen will either appear on the right (laptops and computers) or at the bottom of the screen (smartphones and tablets).

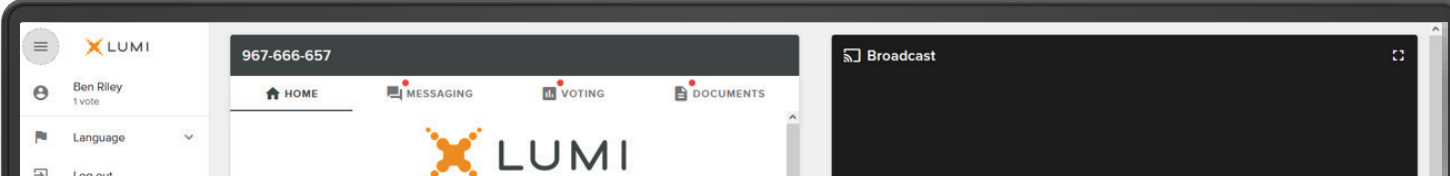

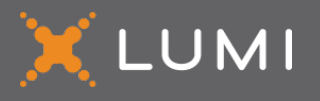

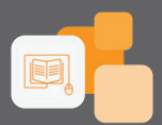

## **MEETING PLATFORM**

### **FEATURES – MESSAGING**

**Stems discussed at the meeting and view your and other participating** The **MESSAGING** icon can appear on the navigation bar at the top of the screen. In this section, you can ask questions and comment on members' questions and comments.

To ask a question or comment, select the MESSAGING icon.

Type your message within the chat box and then press send (the arrow button).

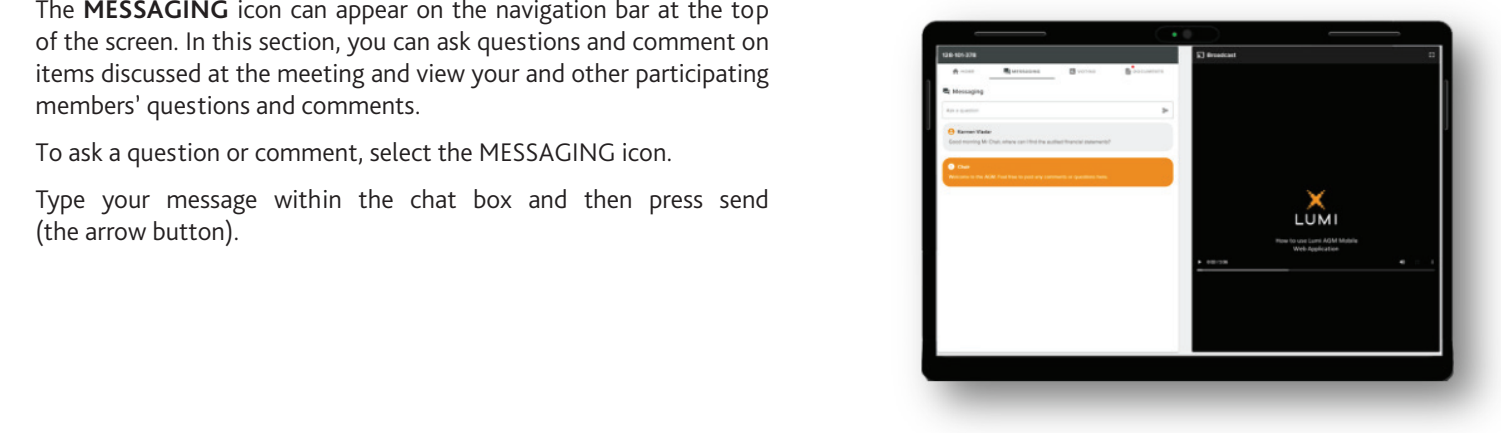

### **MEETING PLATFORM**

#### **FEATURES – VOTING**

**Step 2 - Step 2 - Account 2 - Account 2 - Account 2 - Account 2 - Account 2 - Account 2 - Account 2 - Account 2 - Account 2 - Account 2 - Account 2 - Account 2 - Account 2 - Account 2 - Account 2 - Account 2 - Account 2** navigation bar at the top of the screen. From here, the resolution will<br>he displayed Once the poll has opened, the **VOTING** icon will appear on the be displayed.

To vote, select the **VOTING** icon and select your voting direction from show your vote has been received. the options shown on screen. A confirmation message will appear to

- Visit **https://web.lumiconnect.com/157119683** (meeting ID **157119683**) If you wish to change your vote, simply select an alternate choice while the voting is open or select cancel if you wish to cancel your vote.

**The latest version of the latest version of the latest version of the web browser is required. The same of the web browser is a second of the web browser is a second of the web browser is a second of the web browser is a** until the Chairperson closes the voting. At that point, your last choice will be submitted.

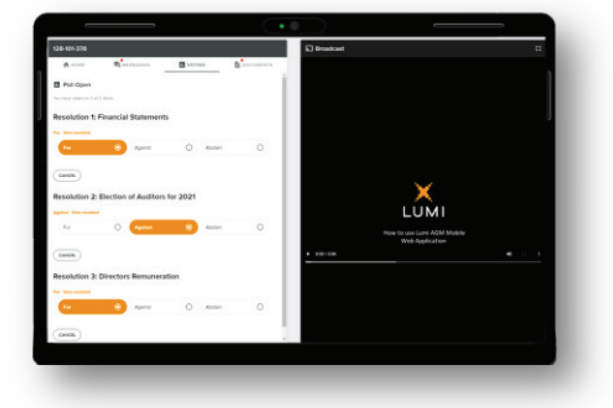

### $MEETING PLATFORM$

#### **FEATURES – DOCUMENTS**

- Enter the **username** If there are documents pertaining to the meeting, the **DOCUMENTS** icon will appear on the navigation bar at the top of the screen. You can view, download and print the pdf documents.

Select the **DOCUMENTS** icon and then select the document.

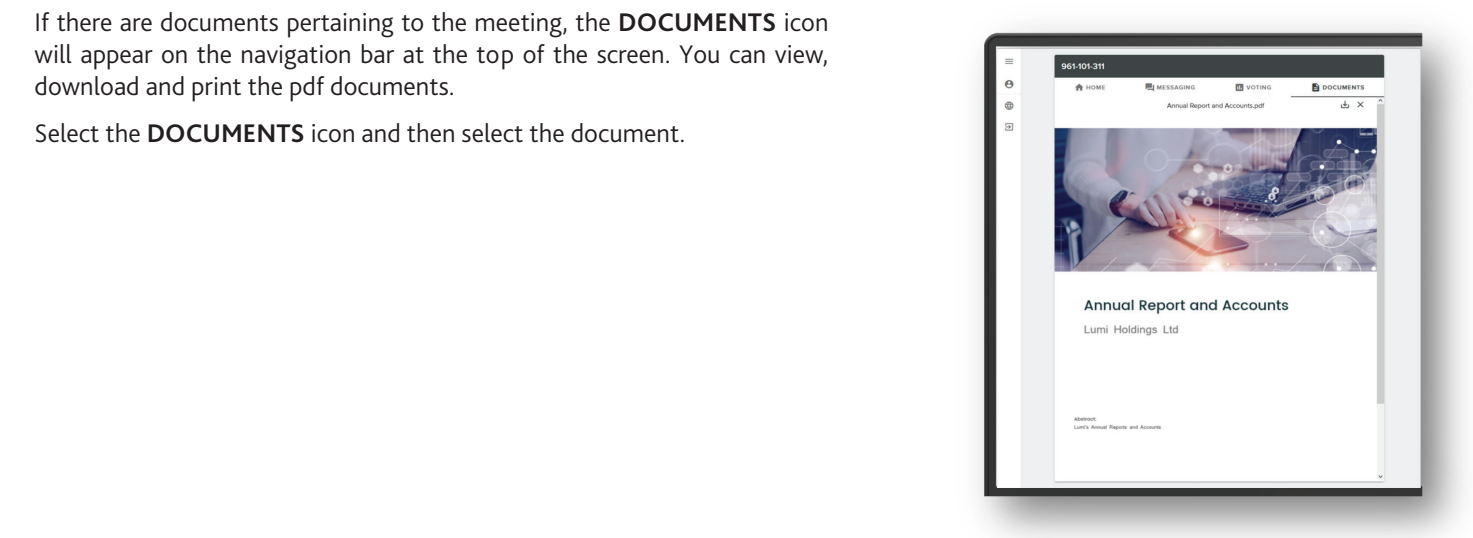